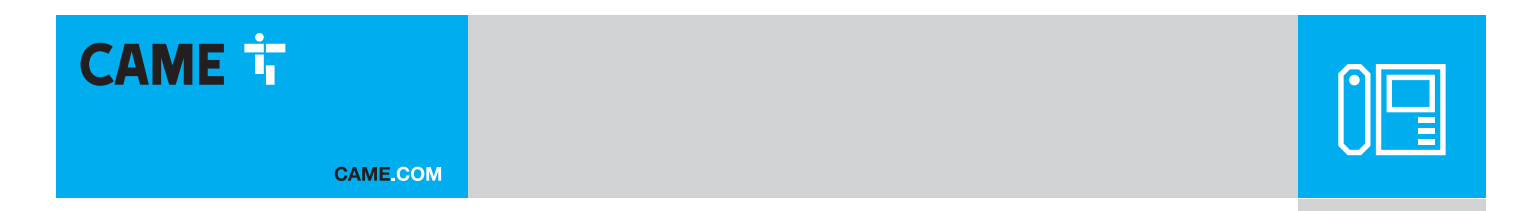

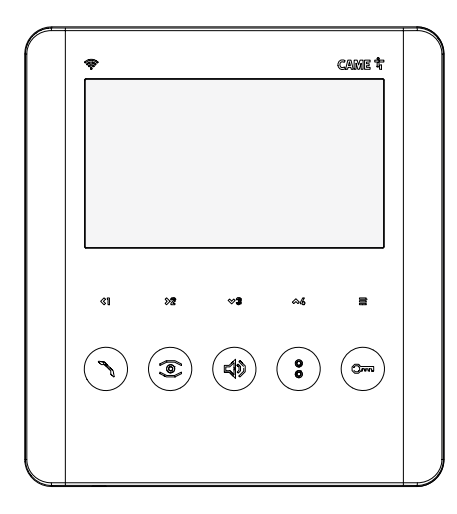

 $C \in$ **FC** 

FA01792-EN

EAC

# **Wi-Fi PLX V Wi-Fi PLX V BF**

OPERATING AND INSTALLATION MANUAL

EN English

## GENERAL PRECAUTIONS

Read the instructions carefully before beginning the installation and carry out the procedures as specified by the manufacturer. • Installation, programming, commissioning and maintenance must only be carried out by qualified, expert technicians and in full compliance with the applicable law. • Before carrying out any cleaning or maintenance, disconnect the device from the power supply. • Only use this product for its intended purpose. Any other use is hazardous. • Came S.p.A. is not liable for any damage caused by improper, erroneous or unreasonable use. • The product, in its original packaging supplied by the manufacturer, must only be transported in a closed environment (railway carriage, containers, closed vehicles). • If the product malfunctions, stop using it and contact customer services at https://www.came.com/global/en/contact-us or via the telephone number on the website.

 $\Box$  The manufacture date is provided in the production batch printed on the product label. If necessary, contact us at https://www.came.com/global/en/contact-us.

**THE general conditions of sale are given in the official CAME price lists.** 

#### General precautions for controlling the device remotely

Some features of the system may be managed using smartphones or tablets via the corresponding apps. For the system to be remotely controlled, the device must be connected to a home Wi-Fi network with internet access. • This type of system requires a high-quality Wi-Fi signal to the device to function properly. • You must have a permanent internet connection as part of your internet service provider contract. The connection must be able to support the data traffic generated by the device and must not block VoIP traffic. The smartphone or tablet running the app must not block VoIP apps.

Remotely controlling the device via the app means consuming your smartphone/tablet/home network's data traffic. The cost of this consumption is borne by the user.

#### Legislative references

This product complies with the applicable standards in force at the time of manufacturing.

#### FCC

This device complies with Part 15 of the FCC. Operation is subject to the following two conditions:

- this device may not cause harmful interference, and

- this device must accept any interference received, including interference that may cause undesired operation.

Changes or modifications made to this equipment not expressly approved by CAME S.p.A. may void the FCC authorization to operate this equipment.

This equipment has been tested and found to comply with the limits for a Class B digital device, pursuant to Part 15 of the FCC Rules. These limits are designed to provide reasonable protection against harmful interference in a residential installation. This equipment generates, uses and can radiate radio frequency energy and, if not installed and used in accordance with the instructions, may cause harmful interference to radio communications. However, there is no guarantee that interference will not occur in a particular installation. If this equipment does cause harmful interference to radio or television reception, which can be determined by turning the equipment off and on, the user is encouraged to try to correct the interference by one or more of the following measures:

- Reorient or relocate the receiving antenna.

- Increase the separation between the equipment and receiver.

- Connect the equipment to an outlet on a circuit different from that to which the receiver is connected.

- Consult the dealer or an experienced radio/TV technician for help.

#### RED

CAME S.p.A. declares that the product described in this manual complies with Directive 2014/53/EU and the Radio Equipment Regulations 2017.

The full EC declaration of conformity and UK Conformity Assessed (UKCA) marking information can be found at www.came.com.

#### Cleaning the device

To clean the device, use a soft, slightly damp cloth only. Wet the cloth with water or an ammonia solution. Alternatively, use an oil-based soap (e.g. Marseille soap) or a gentle makeup remover (e.g. a cleanser or micellar water).

Always wipe the surface with a damp cloth (wet with just water) after cleaning. Never use alcohol-based solutions or solutions containing surfactants.

#### Dismantling and disposal

Dispose of the packaging and the device responsibly at the end of its life cycle, in compliance with the laws in force in the country where the product is used. The recyclable components are marked with the material symbol and ID.

THE DATA AND INFORMATION IN THIS MANUAL MAY BE CHANGED AT ANY TIME AND WITHOUT NOTICE.

MEASUREMENTS ARE IN MILLIMETRES, UNLESS STATED OTHERWISE.

#### **PRODUCT DATA AND INFORMATION**

#### **Description**

#### Wi-Fi PLX V (840CH-0130)

Hands-free video intercom with soft-touch keys, 5" LCD display, 4 keys for intercom calls or auxiliary controls, white. Button for adjusting/excluding the ringtone. Equipped with Wi-Fi connection. Wi-Fi PLX V BF (840CH-0140)

Hands-free video intercom with soft-touch keys, 5" LCD display, 4 keys for intercom calls or auxiliary controls, white. Button for adjusting/excluding the ringtone. Equipped with Wi-Fi connection. Version with hearing-impaired function for hearing-aid users.

#### Description of parts

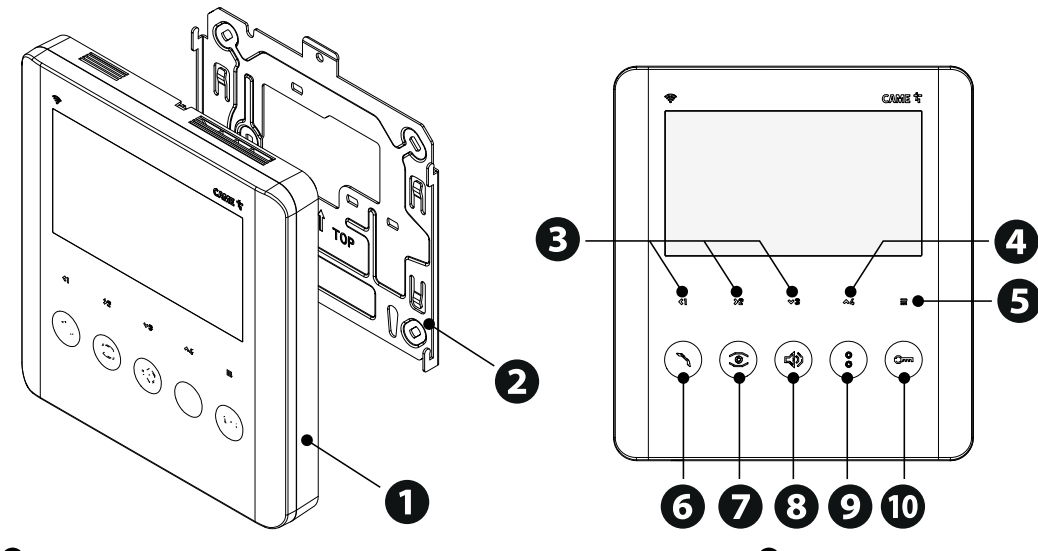

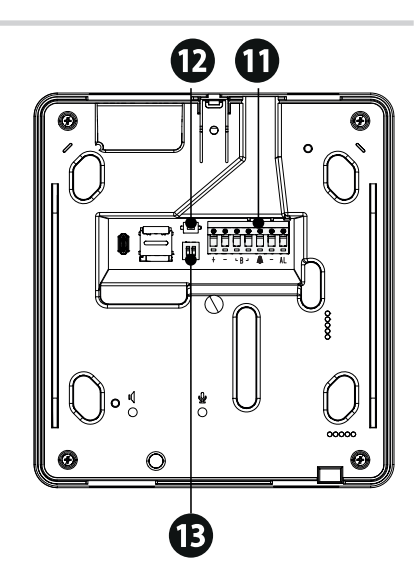

- **<sup>1</sup>** Wi-Fi PLX V internal receiver
- **<sup>2</sup>** Wall-mounting support
- **<sup>3</sup>** Communication buttons between internal numbers (INTERCOM), auxiliary controls (AUX) and the navigation menu (OSD)
- INTERCOM or AUX mode can be selected from the OSD menu on the receiver.
- **<sup>4</sup>** SECOND FUNCTION or auxiliary control (AUX) 5 activation button
- **5** OSD menu activation and browsing button
- **<sup>6</sup>** Activate/deactivate communication and send PANIC SIGNAL button
- **<sup>7</sup>** Activate and select the entry panel video and AUTOMATIC DOOR RELEASE function button.
- **8** Audio settings button
- **<sup>9</sup>** Auxiliary control (AUX 2) and call button to the porter's desk.\*

\*Press and hold the button to send the serial number to the programming tool.

- 
- 
- 
- **10** Open door and OPEN GATE function button<br>
11**1** Terminal block for electrical connections<br>
12 **RESET button**<br>
13 **DIP switch for setting KIT/BUILDING mode and line closing resistor**

#### RESET button

The [RESET] button allows you to restart the device.

# LED status key

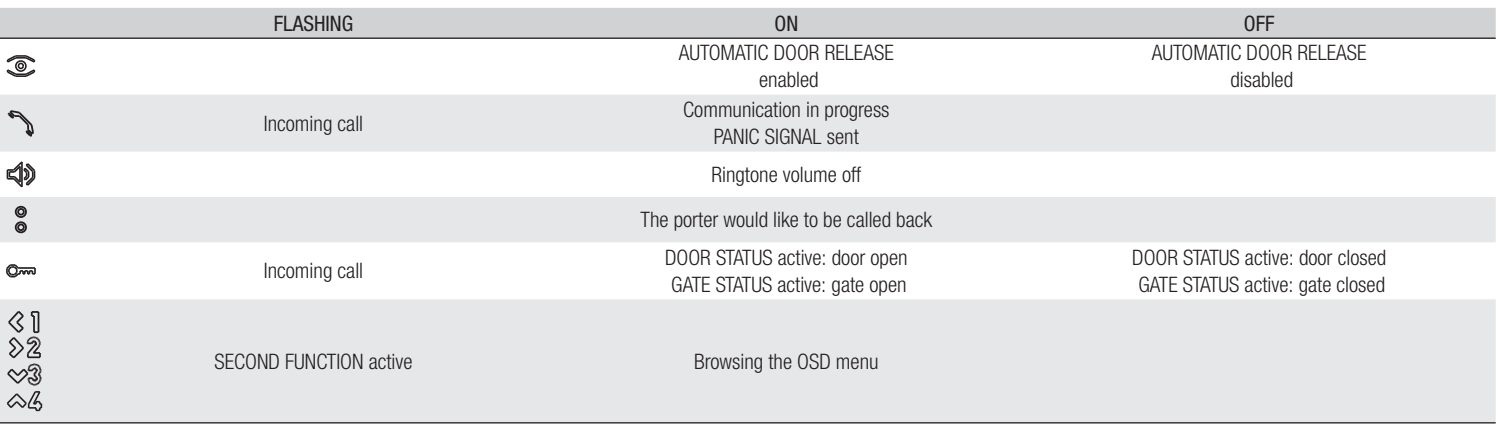

Size

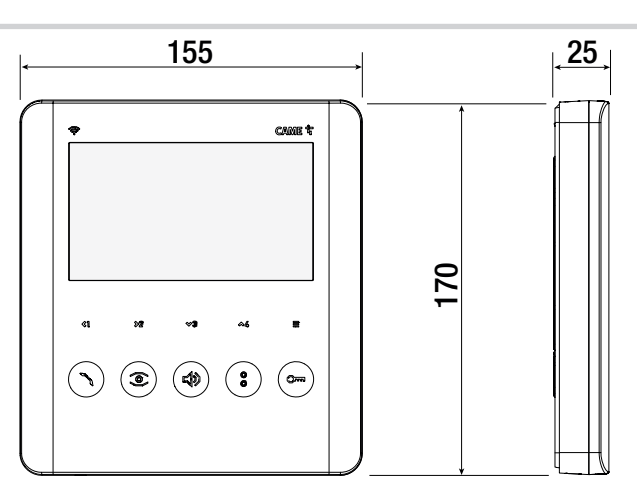

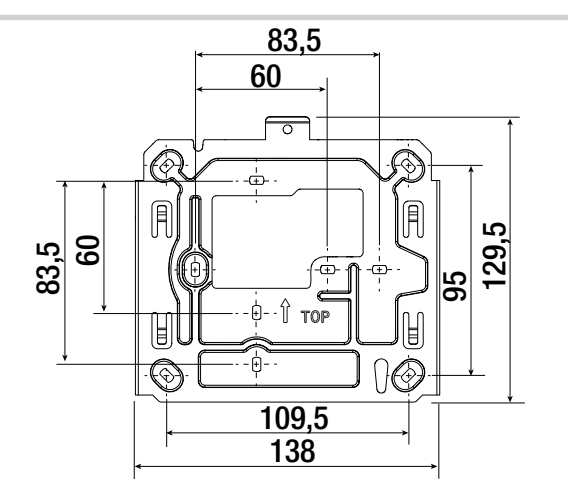

#### Technical data

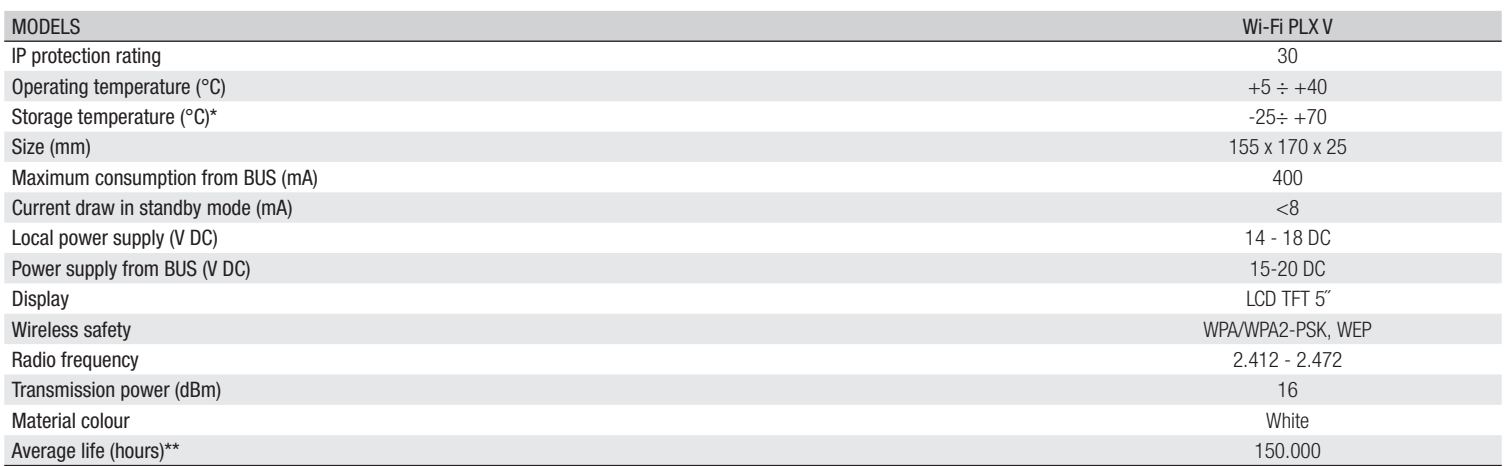

(\*) Before installing the product, keep it at room temperature where it has previously been stored or transported at a very high or very low temperature.

 $(*)$  The average product life specified should be understood purely as an indicative estimate. It applies to normal usage conditions and where the product has been installed and maintained in compliance with the instructions provided in the CAME technical manual. The average product life is also affected, including significantly, by other variables such as, but not limited to, climatic and environmental conditions. The average product life should not be confused with the product warranty.

#### **INSTALLATION GUIDE**

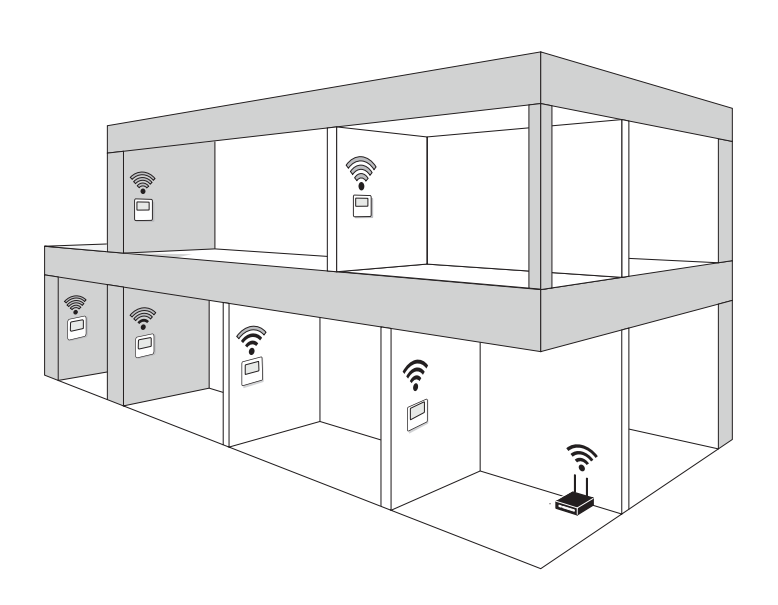

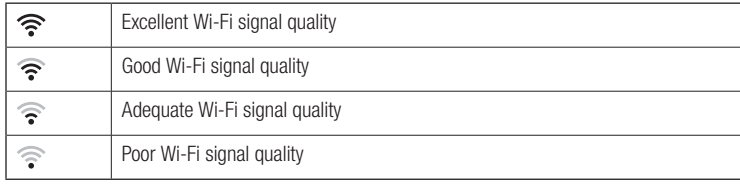

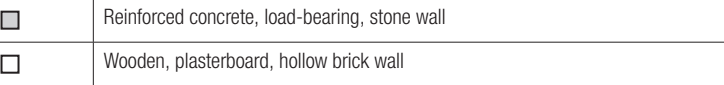

 Install the internal receiver away from metal objects that may shield the signal, and from devices that generate magnetic fields.

 If possible, install the internal receiver in the same room as the router, otherwise have as few walls as possible between the router and the receiver.

 If the internal receiver is installed somewhere where the Wi-Fi signal is not sufficiently strong, install a signal booster.

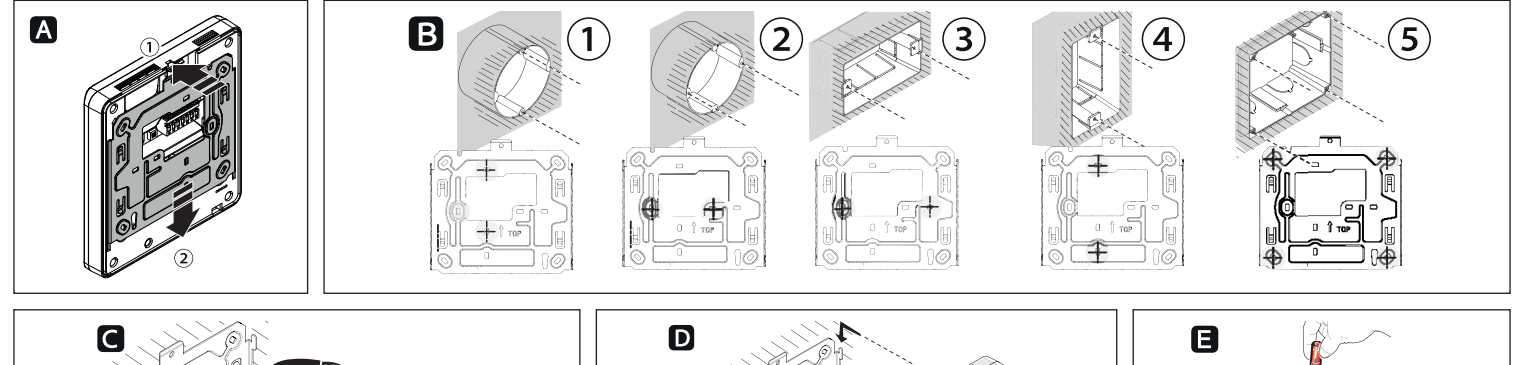

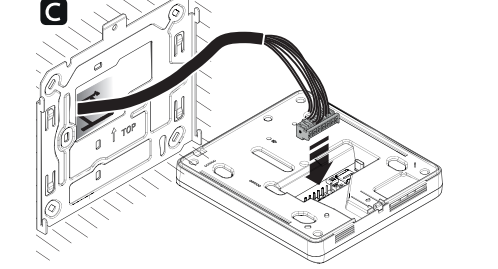

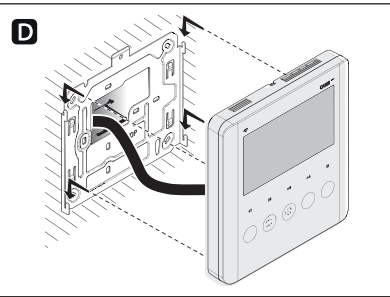

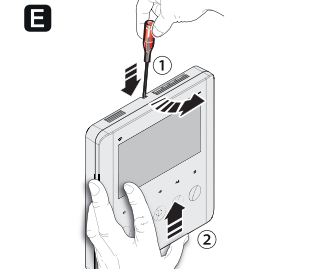

- **<sup>A</sup>** Press the small plastic tab and slide the device off the wall-mounting support to remove it.
- **B** Fasten the wall-mounting support to the back box.

## A Observe the TOP arrow.

- ①② Round back box (Ø 60 mm tube).
- ③ Rectangular horizontal back box 503.
- ④ Rectangular vertical back box 503.
- ⑤ Ophera (PHI) back box.

The box must be installed at an appropriate height for the user.

# **Avoid overtightening the screws.**

- **<sup>C</sup>** Make all necessary electrical connections and set the DIP switch.
- **D** Refit the device to the wall-mounting support.

**<sup>E</sup>** To release the device, use a screwdriver to prise the plastic off towards you and slide the device upwards.

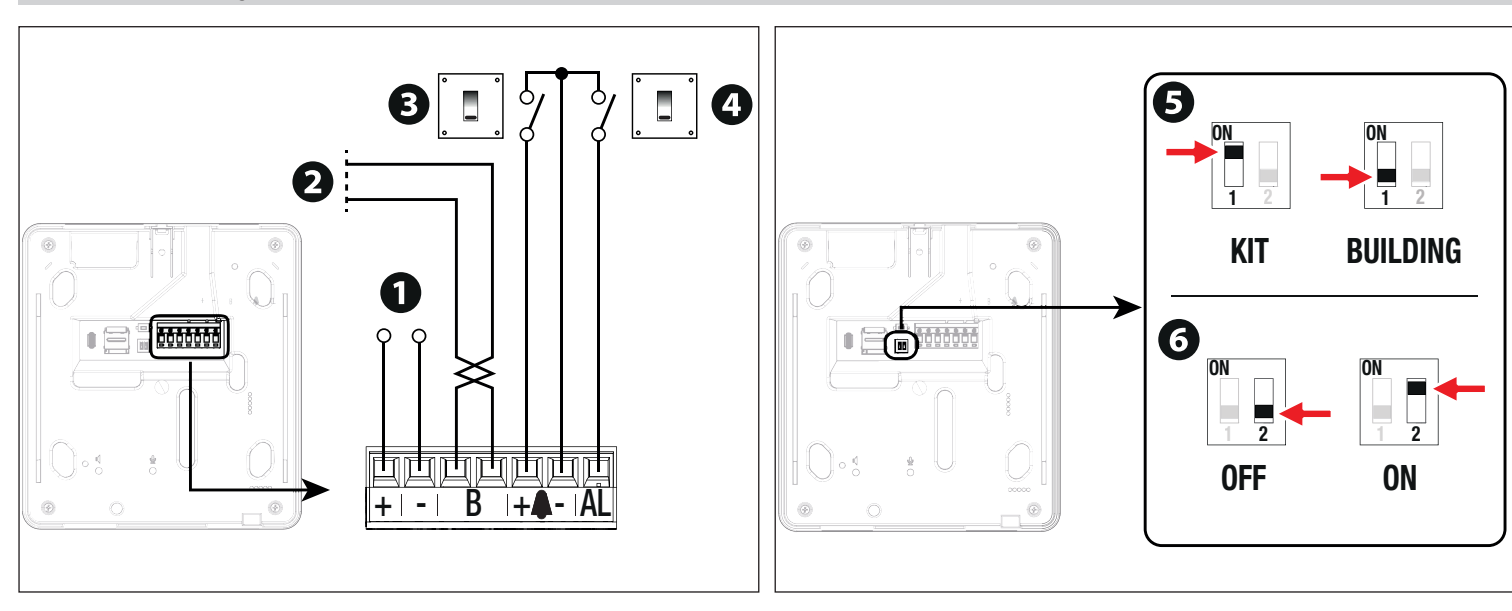

#### Function of terminals

**<sup>1</sup>** Local power supply input 14 -18 V DC

- **<sup>2</sup>** BUS-line input
- **<sup>3</sup>** Landing call
- **<sup>4</sup>** Alarm input

#### Function of the DIP switch

**5** DIP switch 1 - KIT/BUILDING mode

**<sup>6</sup>** DIP 2 - Closing resistor

**Activate the closing resistor for the last device in the line.** 

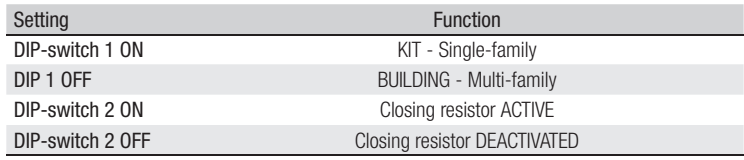

#### Operating mode and configuration of DIP switch 1

The device can operate in two modes: full mode and energy saving mode.

#### Full mode (KIT)

Use Full mode for single-family installations.

## $\Box$  Only one Wi-Fi PLX V can be used in the system.

With this mode selected. Wi-Fi is always on and all the VideoEntry app and device functions can be used. To activate Full mode, set DIP switch 1 to KIT.

 $\Box$  With KIT selected, the device operates in Full mode, even when not connected to a local power supply.

# Energy saving mode (BUILDING)

#### **EU** Use Energy Saving mode for multi-family installations.

With energy saving mode active, operation is limited and the display only switches on if the other internal receivers are in standby or off. If you attempt to use an internal receiver when the system is busy, you will hear a warning signal and the display will not light up. Two different units cannot be called at the same time.

# $\square$  To use all of the device and Video Entry app functions, power the device locally.

## $\triangle$  If communication is active with the entry panel, commands can be sent from the VideoEntry app.

To activate energy saving mode, set DIP switch 1 to BUILDING.

#### Energy saving mode limits

In Energy Saving mode, the remote app functions are not available: self-insertion, door release or auxiliary controls when not on a call.

## $\mathbb{H}$  To use all of the device and VideoEntry app functions, power the device locally.

The Wi-Fi PLX V is always the MASTER device and therefore the only receiver to display the incoming call video preview. SLAVES are low-consumption internal receivers and cannot show video previews.

Only one Wi-Fi PLX V can be connected to each call unit.

# System limits

If you are making a replacement in a pre-existing system, 1 Wi-Fi PLX V equates to 4 internal receivers.

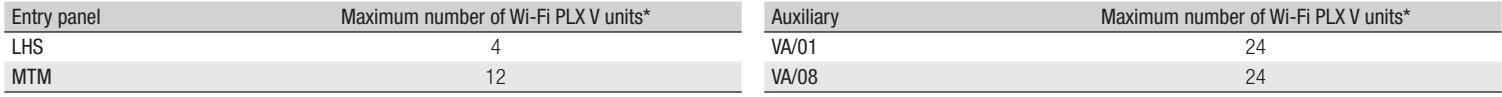

\* Connected with local power supply or BUS X1.

UL With XAS/301.01, 24 additional Wi-Fi PLX V units can be installed per repeater.

 $\triangle$  The Wi-Fi PLX V when used in energy saving mode is not compatible with Lithos entry panels.

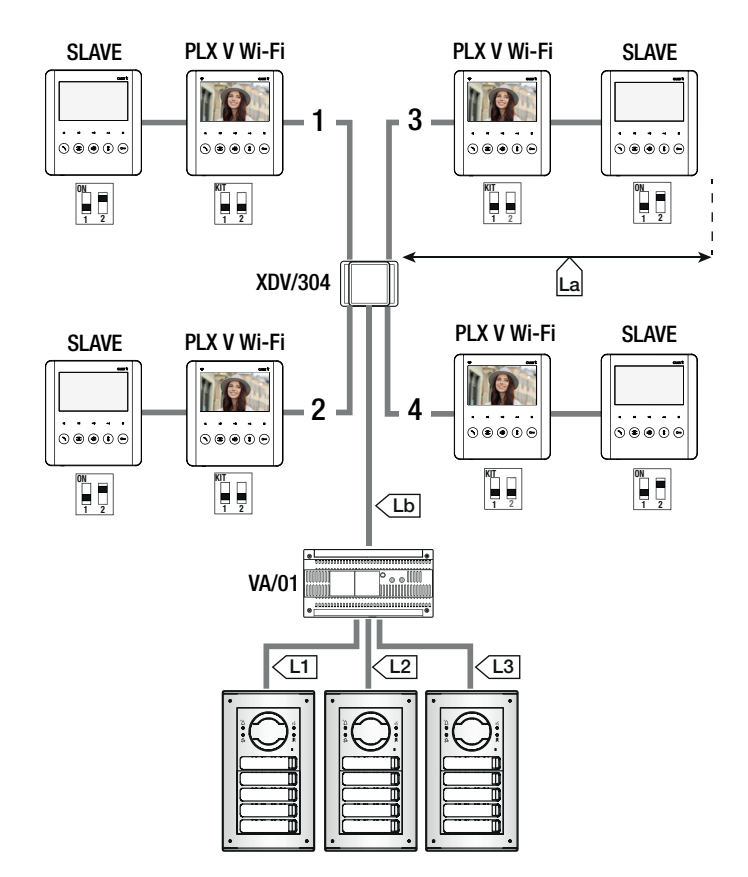

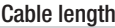

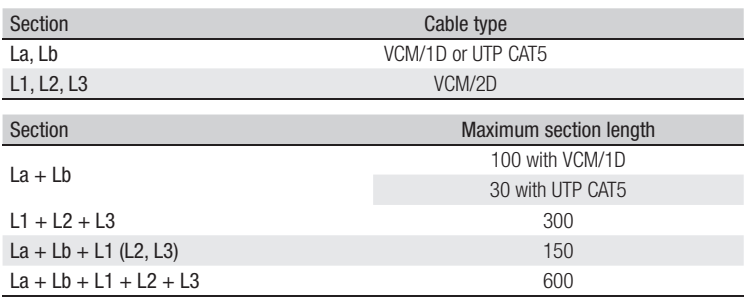

Maximum number of internal receivers per cable type

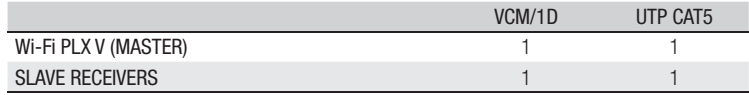

 $\square$  The SLAVE receiver is a generic low-consumption receiver. The closing resistor must be activated on the last one in the row.

Example set-up without VA/01

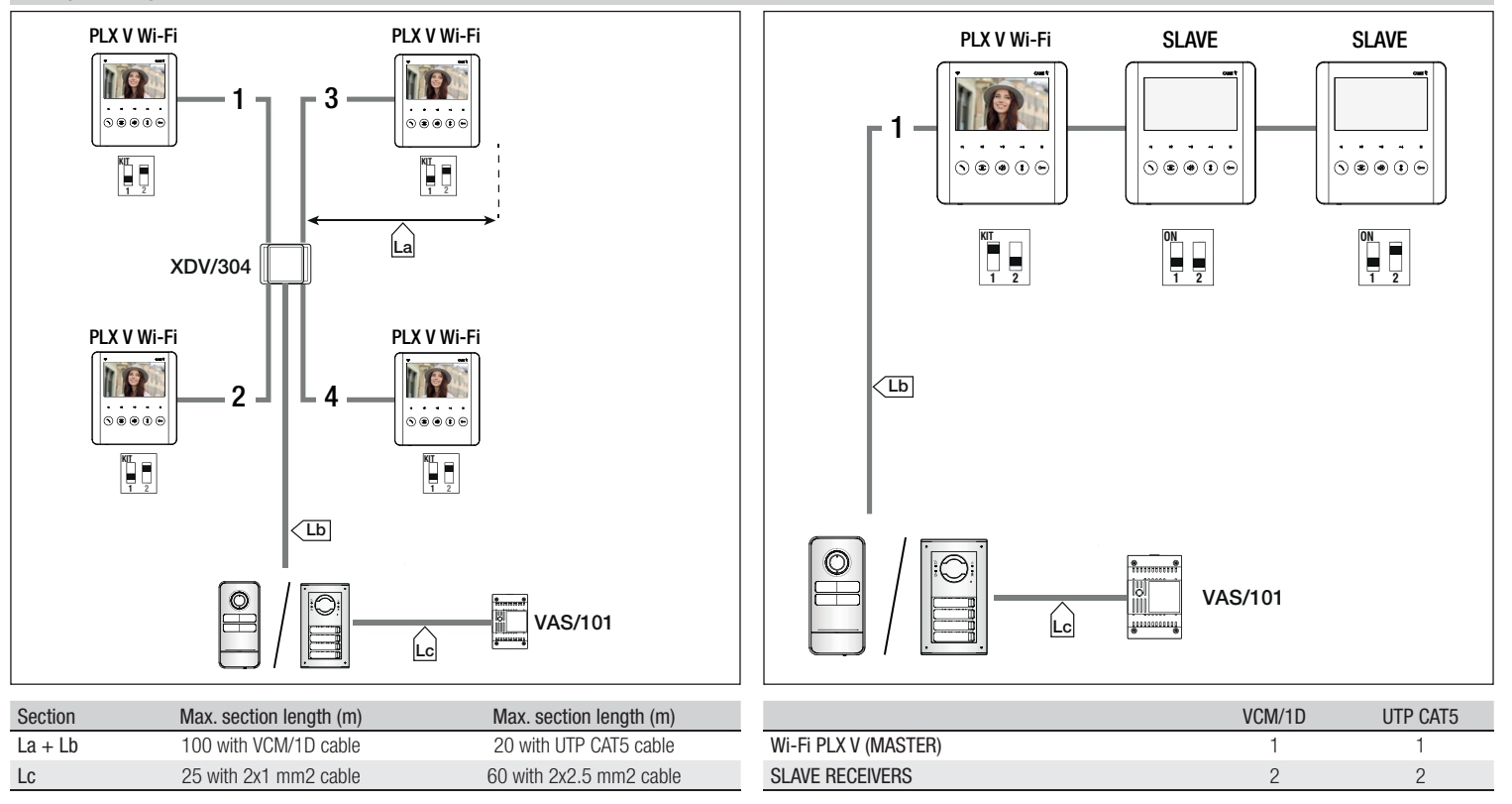

The SLAVE receiver is a generic low-consumption receiver. The closing resistor must be activated on the last one in the line.

#### **PROGRAMMING**

For information on programming calls and associating internal receivers, please consult the user manual for the entry panel.

Programming OPEN GATE and GATE STATUS function (latch)

Enable the function when associating the internal receiver.

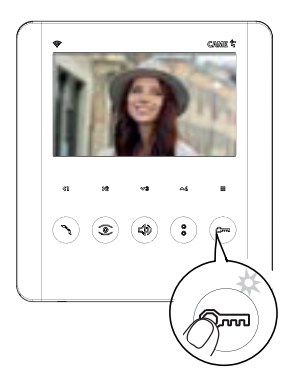

Use this function to control and display the gate status (open/closed). The operator status is indicated by the  $\mathbb{O}^{\infty}$  LED on the internal receiver switching on or off.

Press and hold the  $\overline{\mathbb{O}}$  button. The LED switches on to confirm the function was activated.

The DOOR STATUS function is active by default. It is automatically deactivated when the OPEN GATE and GATE STATUS function is enabled.

Programming the AUTOMATIC DOOR RELEASE function

Enable the function when associating the internal receiver.

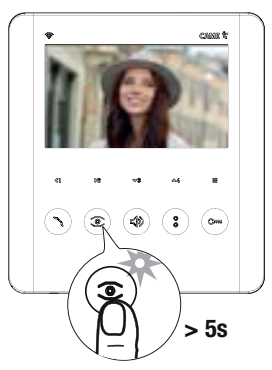

Enabling the function allows the user to activate/deactivate it as required. The function is enabled by default.

This function is used to open the entrance automatically when there is a call from the entry panel. No communication is activated and the call ends automatically.

Press and hold the  $\circledcirc$  button for more than 5 seconds to enable or disable the function.

 $\square$  If the  $\degree$  LED remains on, the function is enabled.

 $\square$  If the  $\odot$  LED flashes, the function is disabled.

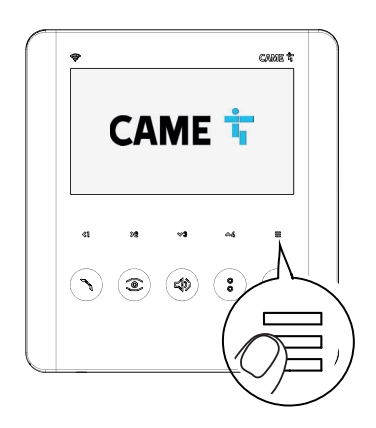

To access the OSD navigation menu, press  $\equiv$ .

Use the arrows  $\leq 0$ ,  $\vee\leq 4$ ,  $\leq\leq$  and  $\sim\!\infty$  to scroll through the items, and the  $\equiv$  button to confirm your choice.

Select [BACK] to return to the previous screen at any time.

Select EXIT to exit the menu and turn off the screen.

During use in systems in BUILDING mode, the following warning message may be displayed:

[ Line busy. The device will switch to standby mode until the end of the call ].

This indicates that the system is busy because another user is receiving a call which has priority. After a few seconds, the display switches off.

# Menu layout

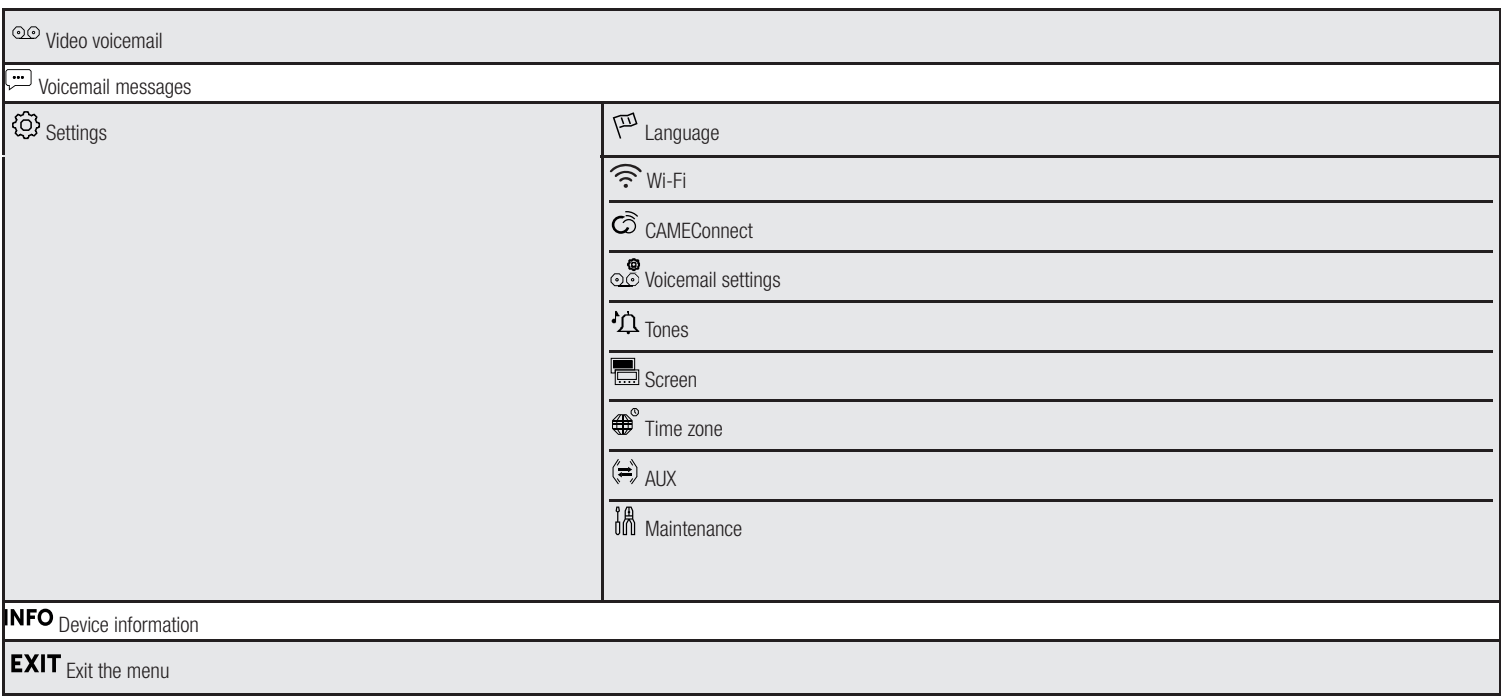

# <sup>©©</sup> Video voicemail

### Function not available in energy saving mode (BUILDING).

Activating and deactivating video voicemail.

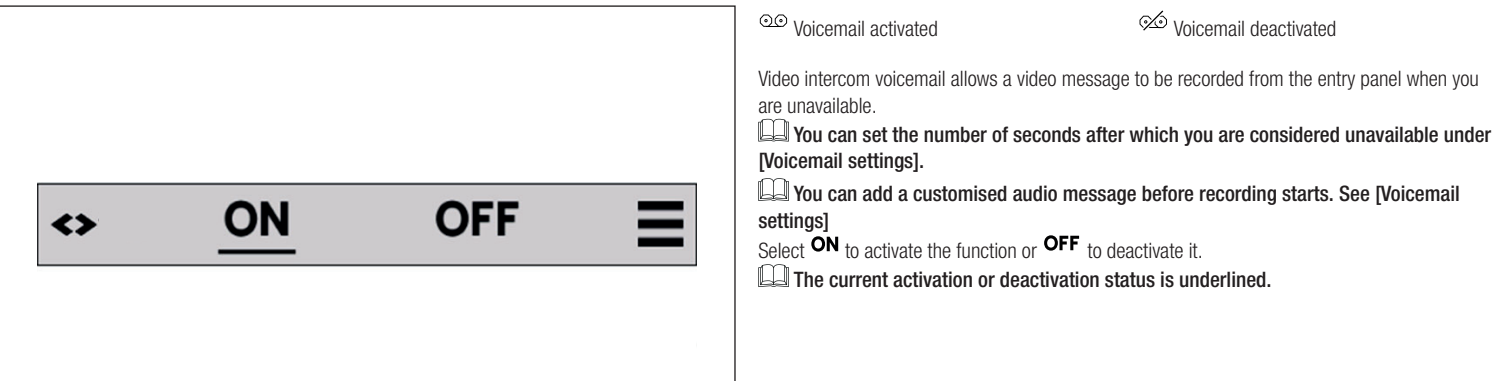

# **Voicemail messages**

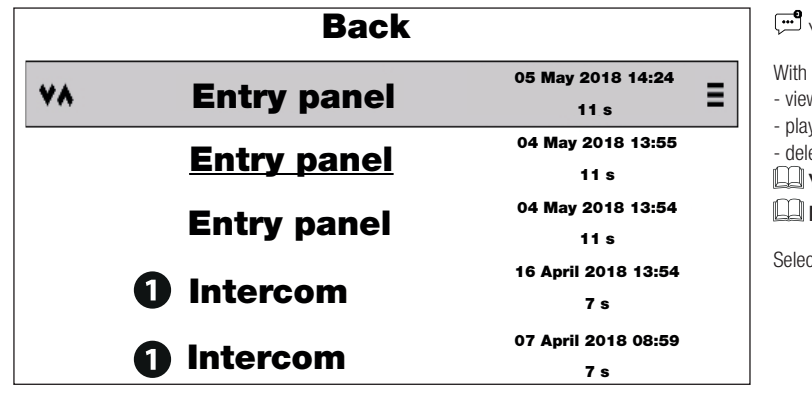

You have new video intercom messages.

voicemail activated, on this screen you can:

- w the list of recorded video messages
- y the recorded audio/video messages
- ete messages

You will also receive notifications for missed calls from other internal receivers  $\bullet$ 

New messages are underlined.

ct a message from the list and press  $\equiv$  .

# <sup>Q</sup> Settings

# $\overline{\mathbb{P}^{\mathbb{D}}}$  Language

Select your preferred language from the options given.

# $\widehat{\mathbb{R}}$  Wi-Fi

Wi-Fi activation and configuration.

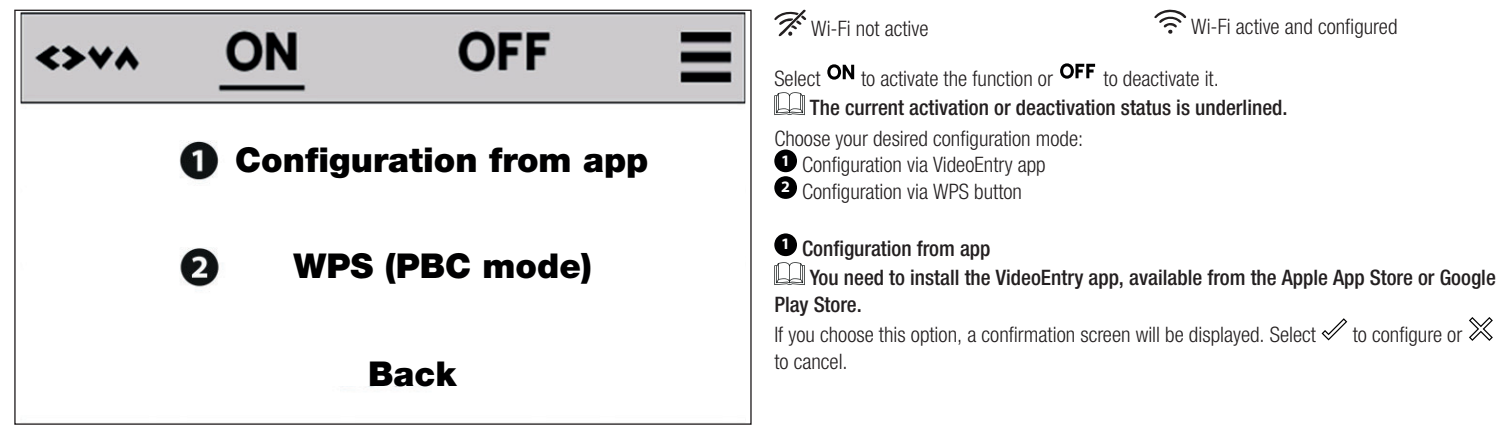

If a Wi-Fi network has already been configured on your device, by choosing to proceed with a new configuration, the old network will be overwritten and the device disconnected.

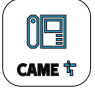

Follow the automatic in-app procedure to complete Wi-Fi configuration.

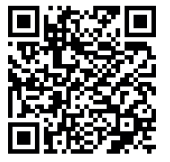

 $\Box$  Scan the QR code for more information on Wi-Fi configuration.

https://www.came.com/global/en/plx-video-wifi

# **<sup>2</sup>** WPS

If you choose this option, a confirmation screen will be displayed. Select  $\mathscr V$  to configure or  $\mathbb X$  to cancel.

If a Wi-Fi network has already been configured on your device, by choosing to proceed with a new configuration, the old network will be overwritten and the device disconnected.

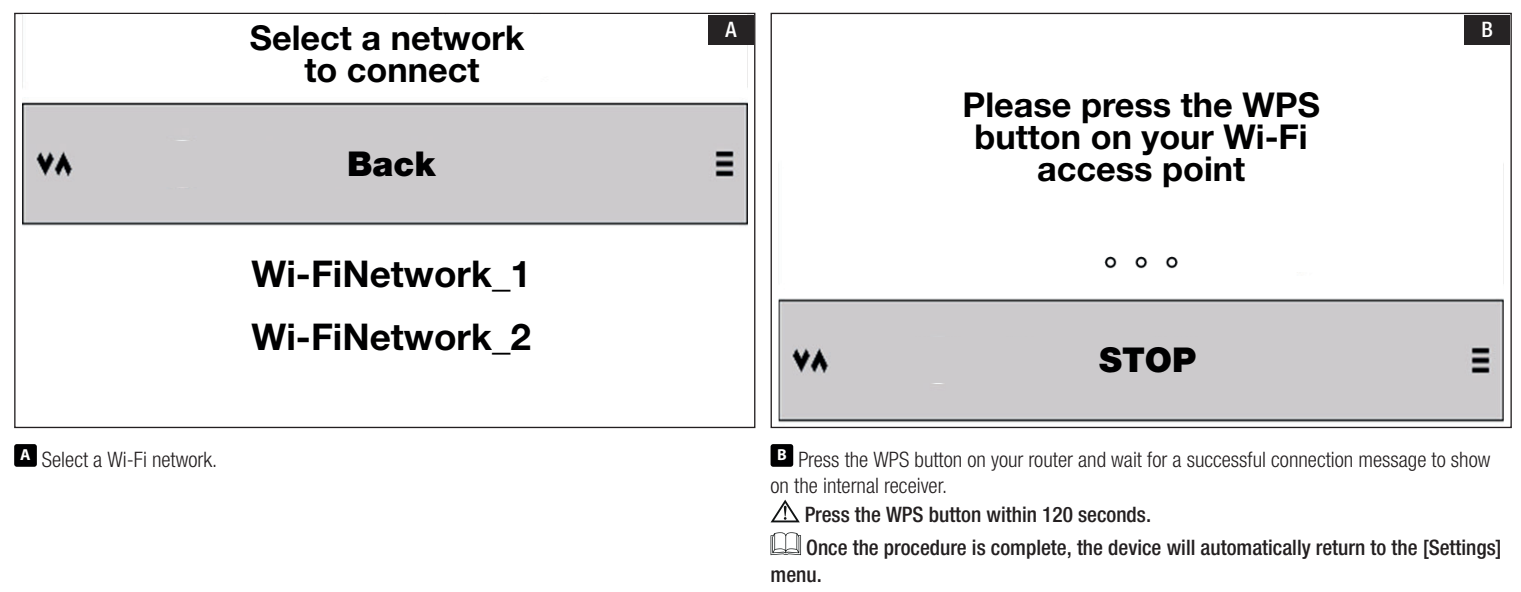

# C<sub>2</sub> CAMEConnect

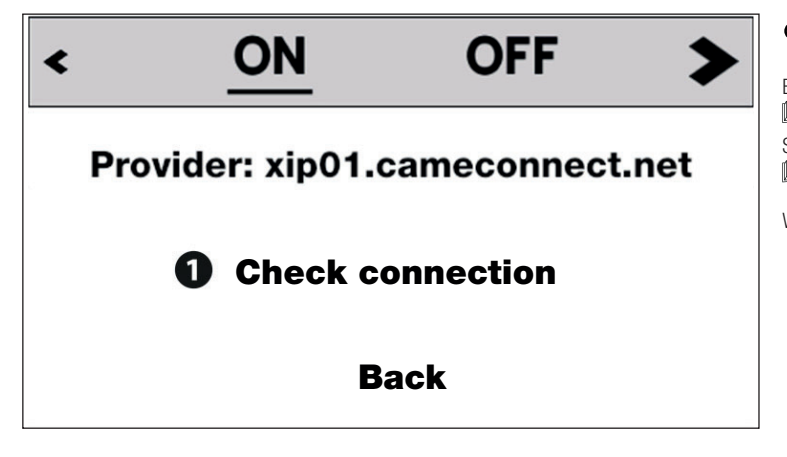

 $\circled{c}$  CAMEConnect Cloud activated  $\circled{c}$  CAMEConnect Cloud deactivated

By activating CAMEConnect, you can manage video intercom calls remotely via VoIP. Connection to CAMEConnect must be active to receive calls on the VideoEntry app. Select  $\overline{ON}$  to activate the function or  $\overline{OFF}$  to deactivate it. The current activation or deactivation status is underlined.

With the function active, select  $\bullet$  to check the connection status.

Once the connection status check is complete, you will be redirected to the previous screen

Checking connection status... Checking Wi-Fi interface configuration... Checking if default GW is reachable... Checking if DNS is reachable... Checking if provider is reachable...

Back

Page 19 - Manual - FA01792-EN - 10/2022 © CAME S.p.A. - The contents of this manual may be changed at any time and without notice. - Translation of the original instructions

J.

# $\circledcirc$  Voicemail settings

Video voicemail settings.

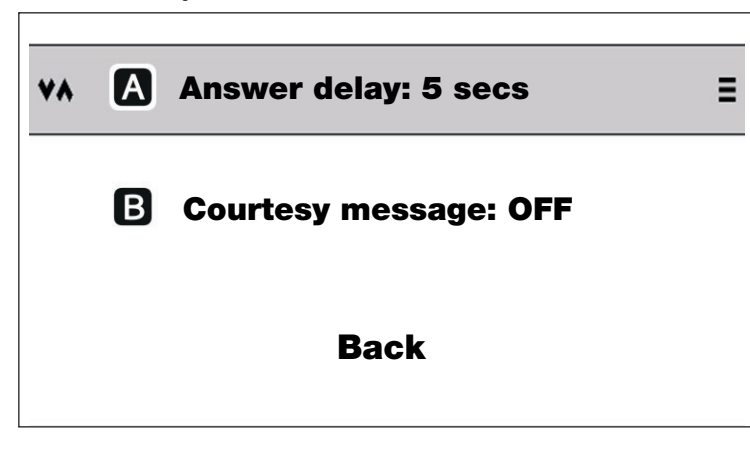

With voicemail activated, select one of the following options:

# **<sup>A</sup>** Answer delay

For calls, the answer delay is the number of seconds after which voicemail is activated and you are considered unavailable.

# **<sup>B</sup>** Courtesy message

The courtesy message is a customised audio message which informs the visitor that the video voicemail service has been activated. It activates automatically after the time set under [Answer delay].

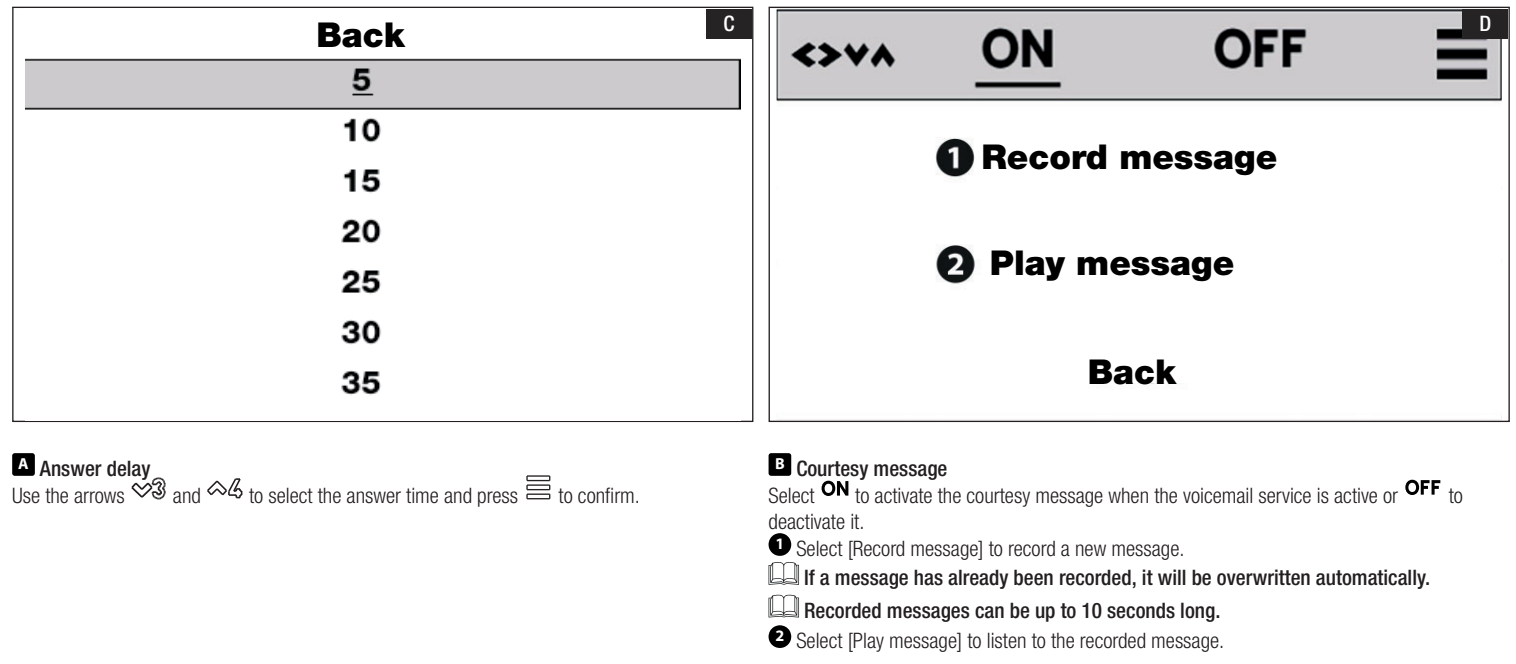

Tones

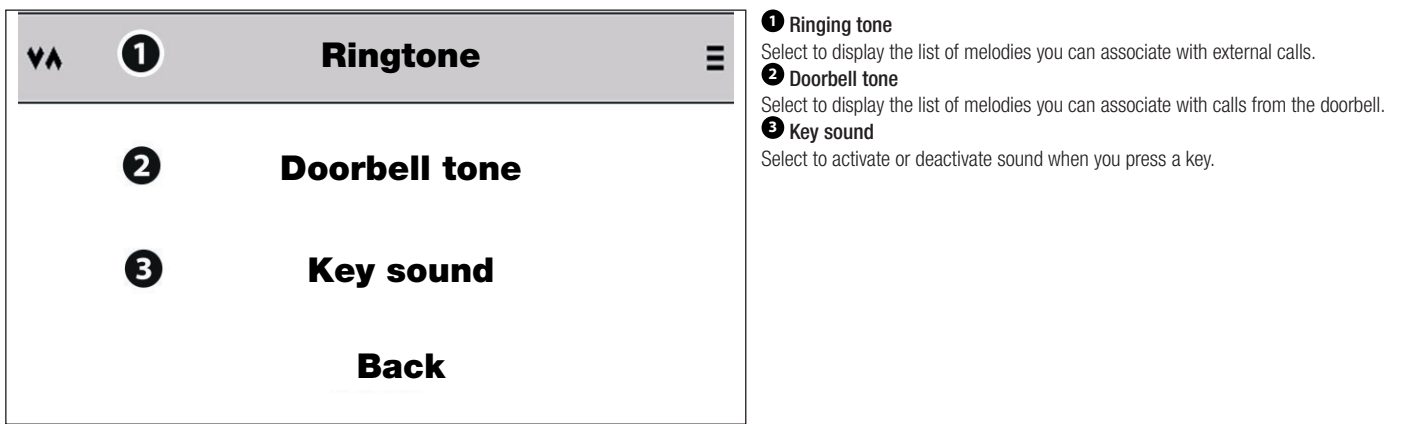

# **B** Screen

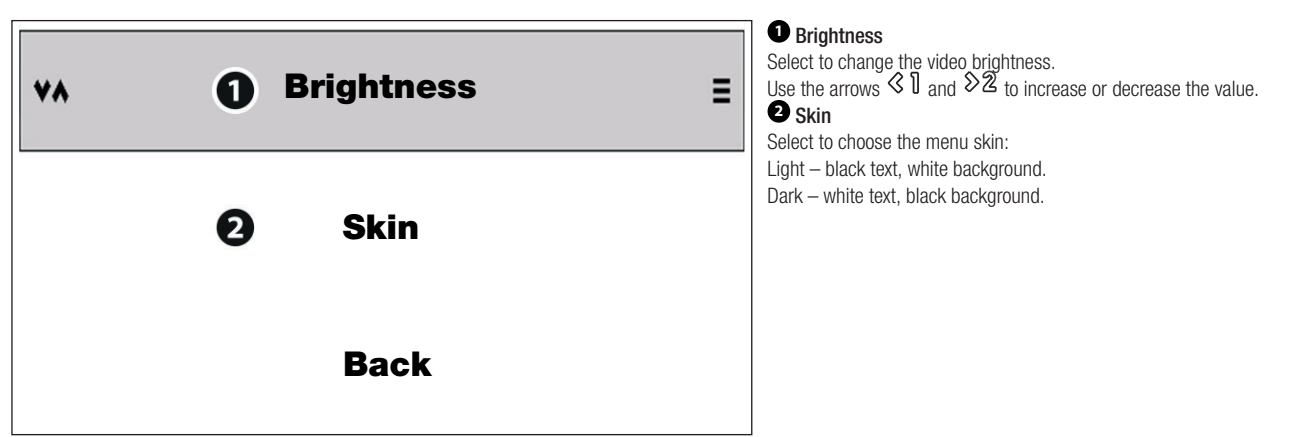

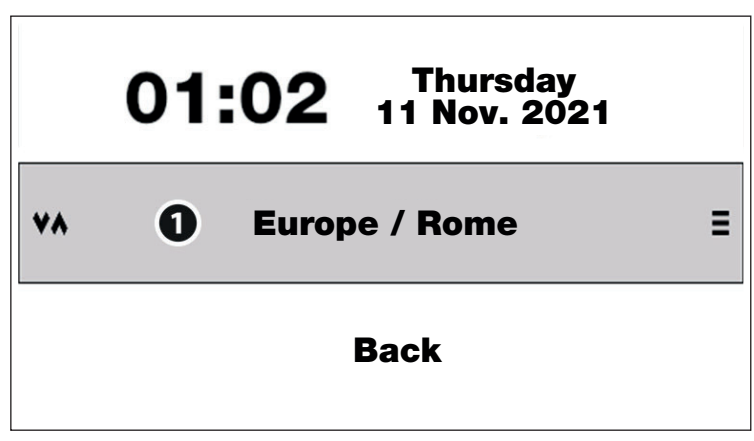

**<sup>1</sup>** Set the date and time by choosing the continent and time zone for the relevant city from the list. It will synchronise automatically.

# (=) <sub>AUX</sub>

This function is used to associate the  $\otimes$   $\mathbb{I}$ ,  $\otimes$   $\mathbb{Z}$  and  $\otimes$  buttons with an auxiliary (AUX) or intercommunicating (INTERCOM) control.

 $\square$  The system must be configured accordingly during installation.

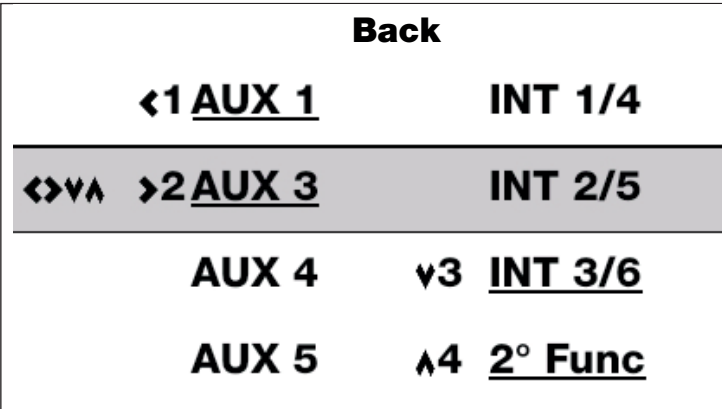

 $\square$  The  $\otimes\mathcal{L}$  button cannot have an INTERCOM function, but can be used as AUX 5 or as a SECOND FUNCTION activation button. See the paragraph [SECOND FUNCTION] in the usage guide.

Use the arrows  $\textcircled{x}$  1 and  $\textcircled{x}$  to choose the desired function for each button.

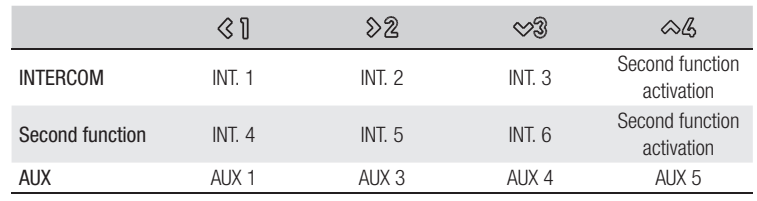

# ໃ∄<br>ທີ່ທີ່ Maintenance

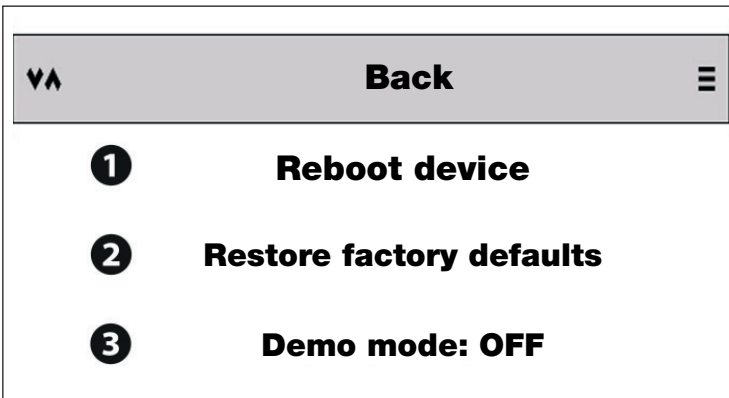

**<sup>1</sup>** Reboot device Select to restart the device.

**<sup>2</sup>** Restore factory defaults

Select to restore all local settings to the default factory settings.

# **<sup>3</sup>** DEMO mode

Select to activate or deactivate DEMO mode.

 $\triangle$  Demo mode is designed for demonstration systems. If Demo mode is activated, you are disconnected from the configured Wi-Fi network.

**INFO** Device information

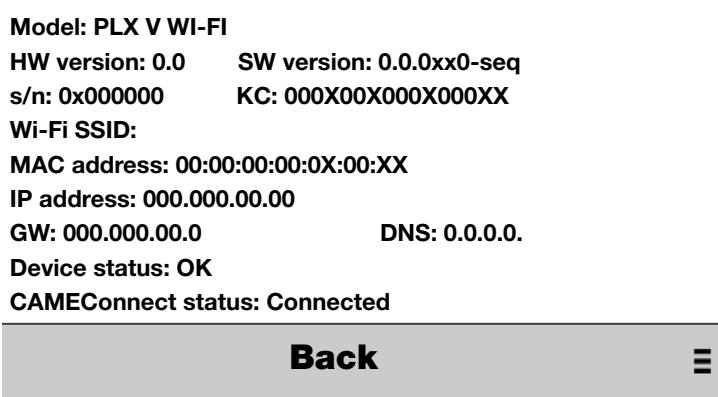

From here you can view the following device information.

Model Hardware version and software version Serial number and keycode Wi-Fi SSID MAC address IP address Gateway and DNS Device status CAMEConnect connection status

#### **USER GUIDE**

#### Communicating with the outside and DOOR RELEASE function

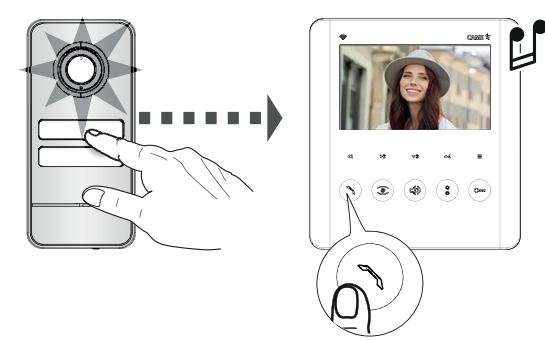

When the bell is pressed from the outside, the video receiver rings.<br>To answer a call, press  $\bullet$ . The burner are proceed to the decade, and have been the space of the button to open the door.<br>To answer a call, press  $\bullet$ .

## Video activation

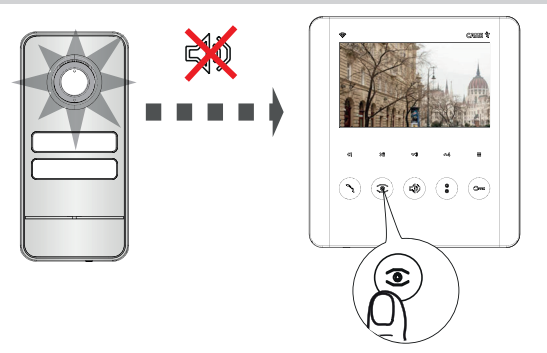

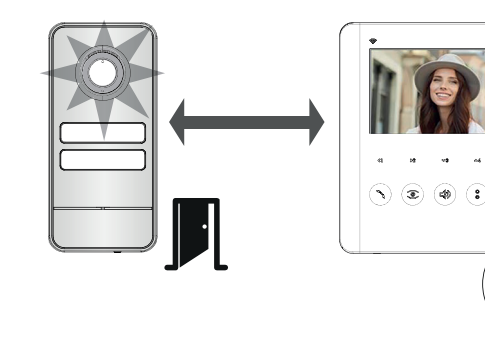

Press the **button to activate video communication with the outside**.

Where there are multiple entry panels, keep pressing the button to display all the entry panels in sequence.

 If the line is busy, the video camera will not activate. If the line is busy, you will hear three consecutive beeps.

 $rac{1}{2}$ 

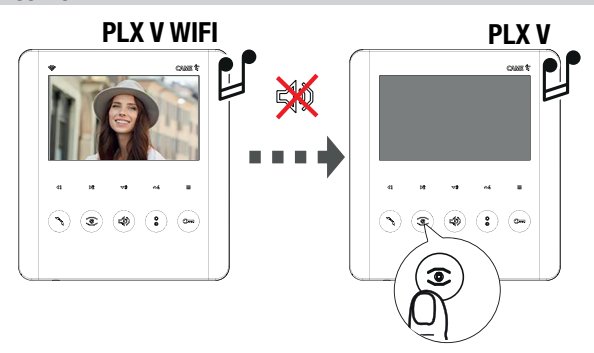

Where there are calls on more than one device, all devices will ring, but the video will only be activated on the Wi-Fi PLX V, which is always configured as the MASTER. Press the  $\circledcirc$  button on the secondary PLX V video receiver (SLAVE) you would like to transfer the video to.

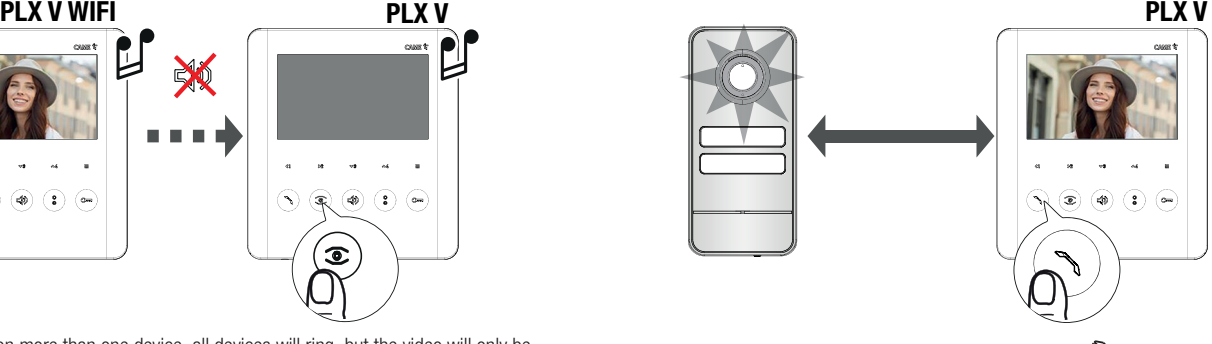

To answer the call from the secondary PLX V video receiver, press

#### Communication between internal receivers (INTERCOM function)

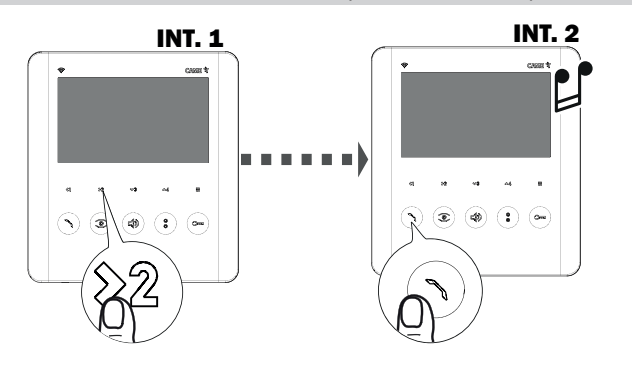

**INT. 1 INT. 2** To start communicating with another internal receiver (INTERCOM), press the button associated with the internal receiver you want to call ( $\Im$  0,  $\Im$   $\Im$  or  $\Im$ )

Press the button on the video receiver receiving the call to answer.

 $\square$  If the line is busy, you will hear three consecutive beeps.

**LA** During a conversation between internal receivers, the devices beep every 5 seconds to signal a call from the outside.

LL Calls between internal receivers cannot be managed via the app.

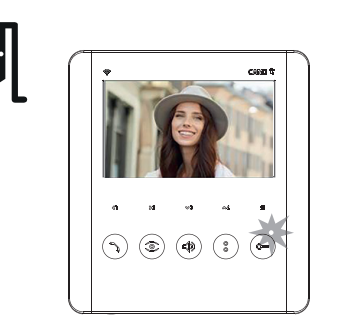

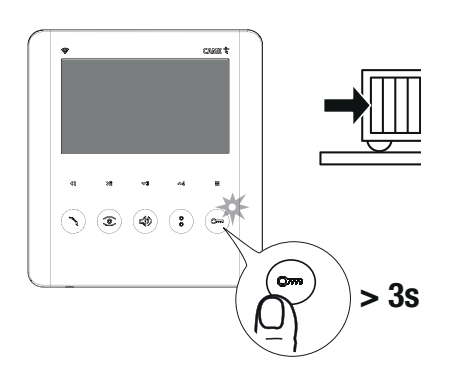

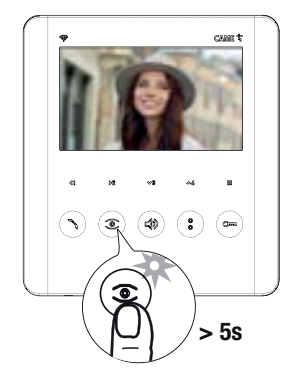

Use this function to view the current door status (open/closed) via the LED on the  $\mathbb{C}^{\mathbb{C}^{\mathbb{C}}}$  button.

**The system must be correctly set up.** 

See [LED STATUS KEY]

**The function is active during communication with the** outside.

The open gate function is used to activate the open/close gate function and view the gate status (open/closed) via the LED on the  $\mathbb{C}^{\mathsf{m}}$  button.

**The function must be activated during system** programming.

Press and hold the  $\blacksquare$  button for more than 3 seconds to send an open or close gate command.

 $\triangle$  The DOOR STATUS function is active by default. The OPEN GATE/GATE STATUS function must be correctly configured. The two functions cannot both be active at the same time.

This function allows you to automatically open the entrance when you ring the bell from the entry panel. Communication is not activated and the call ends automatically. It is recommended for professional practices.

**The function is available by default. It can be removed** during system programming.

Press and hold the  $\overline{\mathcal{L}}$  button for more than 5 seconds to activate or deactivate the function.

**THE COUNTER INCO EXED** switches on to indicate that the function is active.

#### **SECOND FUNCTION**

 $\Box$  Configure the  $\&\&$  button as the SECOND FUNCTION in the OSD menu under [Auxiliary controls].

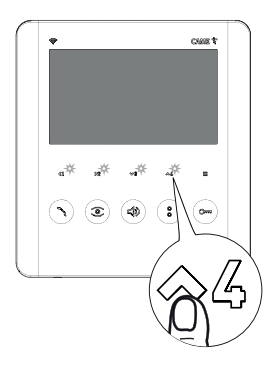

In the DEFAULT configuration, the  $\&$   $\mathbb{I}$ ,  $\&\mathbb{2}$  and  $\&\mathbb{3}$  buttons are used for calling the respective internal receivers. Using the SECOND FUNCTION, the same buttons can be used to call internal receivers 4, 5 and 6. To activate the function, press  $\otimes$  4.

 $\triangle$  Release the button within 2 seconds.

With the function active, the  $\&$   $\mathbb{I}$ ,  $\&$   $\mathbb{Z}$ ,  $\&$   $\mathbb{3}$  and  $\&$   $\mathbb{4}$  button LEDs will flash.

Press the  $\otimes$  button again to disable the function manually.

If the function is not disabled manually, it remains active for approximately 10 seconds.

#### Auxiliary controls (AUX function)

**Configure the**  $\&$  $0, \&$  $2, \&$  $\&$  **and**  $\&$  **buttons as AUX in the OSD menu under [Auxiliary controls].** 

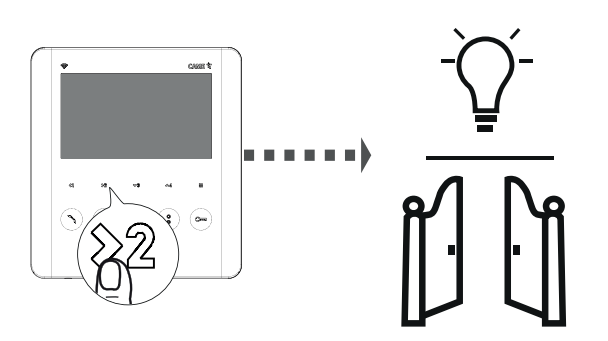

Auxiliary controls are customised, accessory functions set up when the video intercom is installed.

Examples include switching on a light or opening a gate.

Press the desired AUX button (S U,  $\vee$  4,  $\vee$  6,  $\vee$  or  $\sim$  45) to activate the associated auxiliary control.

**Accessory devices may need to be installed, depending on the type of command to** be activated.

#### Porter functions

**E** These functions are only available where there is a porter's desk.

 $\Box$  Each function must be correctly set up and configured during installation.

Call notification from the porter example of the Request for call to porter example and the PANIC function

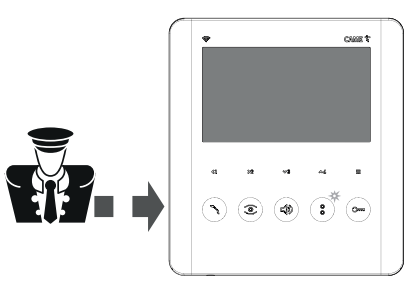

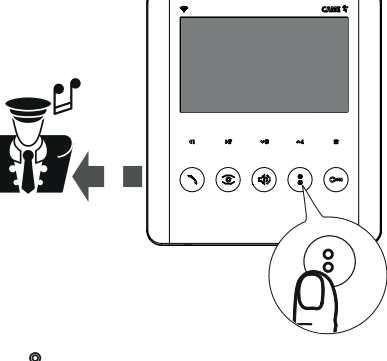

**> 2s**

case to

If the porter wishes to be called back, the  $\degree$  LED turns on. **Example 2** The LED turns off when communication with the porter starts.

Press the  $\circledast$  button to let the porter know that you want to be called back.

The PANIC function is a priority call to the porter. Use this function in urgent or emergency situations.

Press and hold the  $\sqrt{ }$  button for more than 2 seconds to send a panic signal to the porter's desk.

 $\square$  The  $\breve{\bullet}$  button LED flashes when the panic signal is received at the porter's desk.

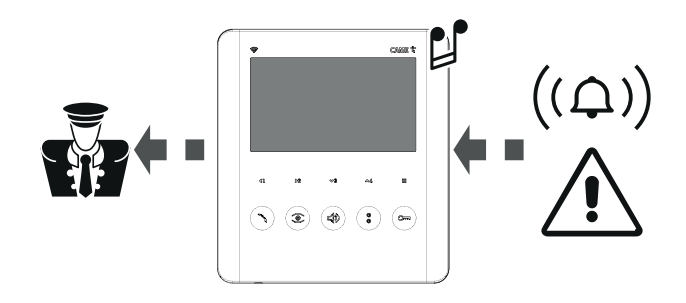

During installation, an alarm contact can be configured external to the video receiver. When the alarm contact is activated, an emergency signal is sent directly to the porter's desk. **Example 2** The video receiver will beep intermittently to signal activation.

# Audio settings

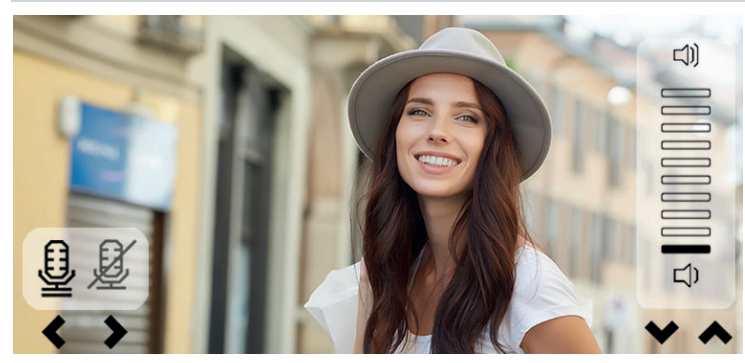

During a call, press the  $\mathbb{R}^n$  button to open the audio settings. Use the arrows  $\vee 2$  and  $\vee 2$  to increase or decrease the volume. Use the arrows  $\leq$  U and  $\frac{1}{2}$  to activate or deactivate the microphone.

 The audio settings will continue to show until the microphone is reactivated or the call ended.

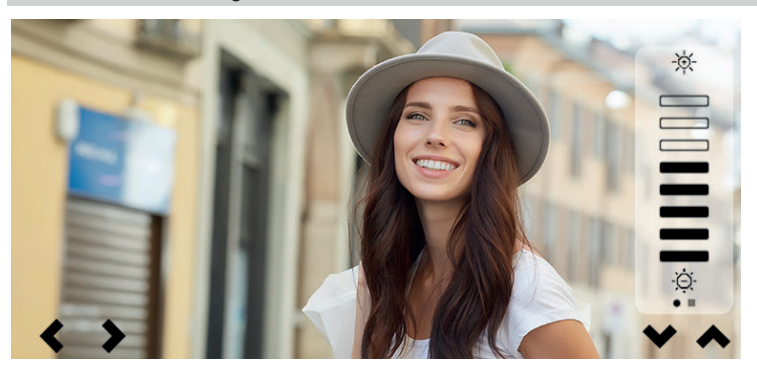

During a call, press the  $\equiv$  button to open the video and screen settings.

Use the arrows  $\leq$  U and  $\geq$  and to select the parameter you want to set.

**Brightness** 

Saturation

Use the arrows  $\otimes$  and  $\otimes$  to increase or decrease the value of the selected parameter.

 Video settings cannot be changed during a call between internal receivers (INTERCOM function).

Some screen settings can also be adjusted from the OSD menu [Settings - Screen].

# **CAME T**

# CAME S.p.A.

Via Martiri della Libertà, 15 31030 Dosson di Casier Treviso – Italy Tel. (+39) 0422 4940 Fax (+39) 0422 4941 info@came.com - www.came.com

**CAME.COM** 

Page 32 - Manual - FA01792-EN - 10/2022 © CAME S.p.A. - The contents of this manual may be changed at any time and without notice. - Translation of the original instructions